## **Краткая инструкция кассира по приему оплаты с использованием POS-терминала P2000L**

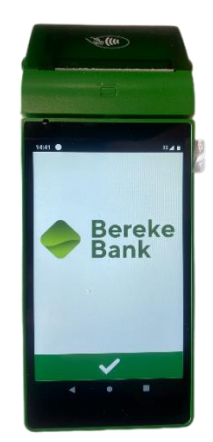

#### **Включение и выключение терминала**

- 1. Для включения/выключения терминала удерживайте клавишу «**Вкл/Выкл**» (с левой стороны терминала) в течение 3-5 секунд. При выключении терминала требуется выбрать в появившемся меню «**Power off**». Для перезагрузки нажмите «**Restart**». Для отмены нажмите «**←**».
- 2. Запустите приложение **AriaSoft.POS.**

**3.** Нажмите **«Начать работу»**

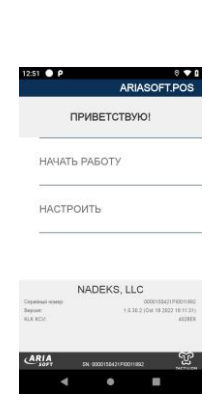

### **Оплата**

1. Введите сумму транзакции и нажмите **«Принять Оплату».** Для исправления ошибочно введенной суммы нажмите **<х** «Удалить».

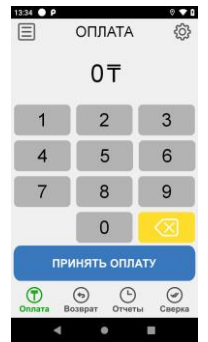

- 2. Вставьте в считыватель смарт-карт карту или приложите бесконтактную карту, в зависимости от типа карты.
- 3. Если терминал запрашивает ПИН-код. Владелец карты должен ввести ПИН-код и нажать **√** «Ввод».

4. Появиться меню распечатки чека. Для согласия нажмите <mark>√</mark> «Ввод» для отмены чека нажмите <mark>Х</mark> «ОТМЕНА».

**Внимательно ознакомьтесь с чеком и результатом операции.** Коды ошибок операции и действия при их возникновении в конце инструкции.

- 5. Появится меню «ПЕЧАТАТЬ ВТОРОЙ ЧЕК». Для согласия нажмите **√** «Ввод» для отмены второго чека нажмите X «ОТМЕНА».
- 6. Верните карту клиенту.

### **Отмена**

- 1. Для перехода в меню выбора операций необходимо нажать кнопку .
- 2. Выберите пункт меню «ОТМЕНА».

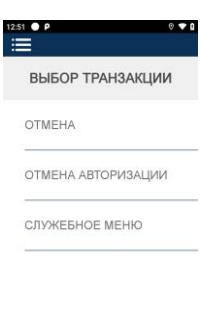

 $\bullet$ 

- 3. Введите номер чека отменяемой оплаты и нажмите **√** «**Ввод**».
- 4. Подтвердите сумму отмены нажав <mark>√</mark> «**Ввод**». Для частичной отмены нажмите <mark>Х</mark> «ОТМЕНА».
- 5. Для отказа от операции нажмите повторно X «ОТМЕНА».
- 6. Приложите или вставьте карту в POS-терминал для продолжения операции
- 7. Появиться меню распечатки чека. Для согласия нажмите <mark>√</mark> «Ввод» для отмены чека нажмите <mark>Х</mark> «ОТМЕНА».
- *8. \*При невозможности распечатать чек, возможна отмена операции. Для уточнения статуса обратитесь на телефонную линию поддержки банка.*
- 9. Появится меню «ПЕЧАТАТЬ ВТОРОЙ ЧЕК». Для согласия нажмите **√** «Ввод». Для отмены нажмите X «ОТМЕНА».

### **Возврат**

**1.** Выберите пункт «ВОЗВРАТ». Отобразится раздел с предложением суммы возврата. Введите сумму возврата, нажмите **«ОФОРМИТЬ ВОЗВРАТ».**

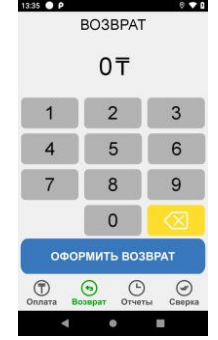

- **2.** Приложите или вставьте карту клиента для продолжения или X для отказа от операции.
- 3. Продолжая операцию отобразится меню с вводом ссылки RRN (ее можно найти на чеке оплаты), введите ссылку RRN и нажмите «Ввод».

4. Появиться меню распечатки чека. Для согласия нажмите **√** «Ввод» для отмены чека нажмите Х «ОТМЕНА».

*\* При невозможности распечатать чек возможна отмена операции. Для уточнения статуса обратитесь на телефонную линию поддержки банка.*

5. Появится меню «ПЕЧАТАТЬ ВТОРОЙ ЧЕК». Для согласия нажмите **√** «Ввод». Для отмены нажмите Х «ОТМЕНА».

# **Сверка (Z-отчет)**

В конце каждого дня, если в течение этого дня проводились успешные операции оплаты или отмены, обязательно необходимо выполнять операцию «СВЕРКА» (Z-отчет).

- 1. Выберите пункт «СВЕРКА» и дождитесь распечатки отчета.
- 2. Появится меню «ПЕЧАТАТЬ ВТОРОЙ ЧЕК». Для согласия нажмите **√** «Ввод». Для отмены нажмите Х «ОТМЕНА».
- 3. Оторвите ленту с отчетом и верните терминал в исходное состояние, нажав X «ОТМЕНА».

# **Отчеты**

1. Выберите пункт «Отчеты» и выберите необходимый пункт

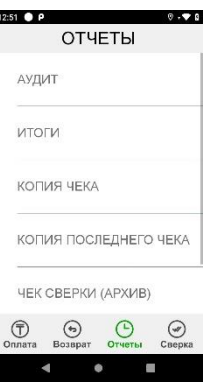

- «**АУДИТ**» журнал операций,
- «**ИТОГИ**» краткий отчет,
- «**КОПИЯ ЧЕКА**» копия чека по номеру транзакции,
- $\bullet$
- «**КОПИЯ ПОСЛЕДНЕГО ЧЕКА**» копия последнего чека.
- 2. Дождитесь распечатки отчета. Появится меню «ПЕЧАТАТЬ ВТОРОЙ ЧЕК». Для отмены нажмите Х «ОТМЕНА». Для согласия нажмите **√** «Ввод».
- 3. Оторвите ленту с отчетом и верните терминал в исходное состояние, нажав клавишу X «ОТМЕНА».

## **Неисправности**

- 1. При любом некорректном поведении терминала, выключите его и включите снова. Если проблема не исправится, обратитесь в контакт центр 77-44.
- 2. Также, сканируйте QR код, чтобы получить дальнейшие рекомендации по выявленным ошибкам с помощью Телеграмм Бот .

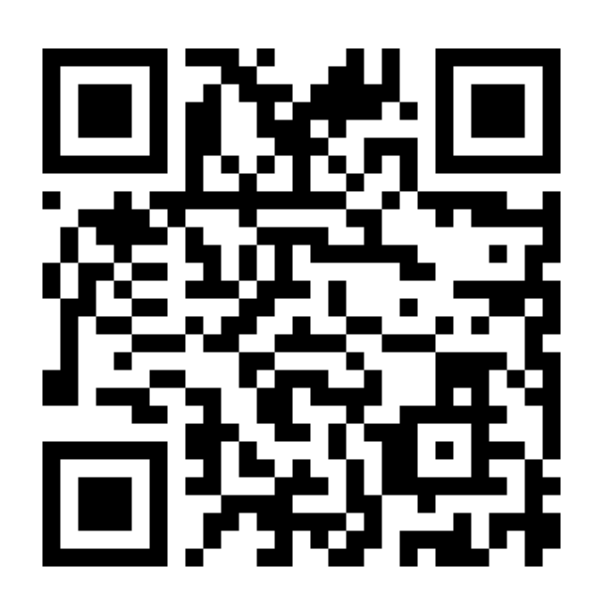

## **Таблица ответов на проведение операции**

í,

í,

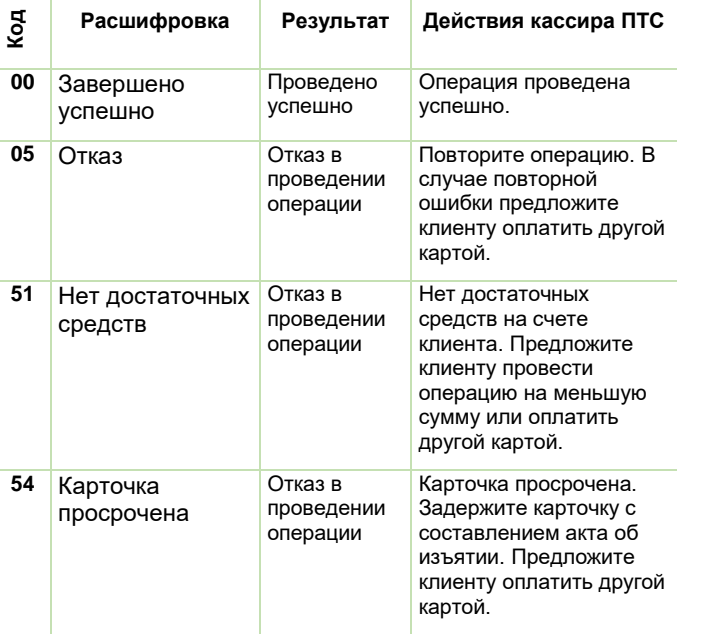

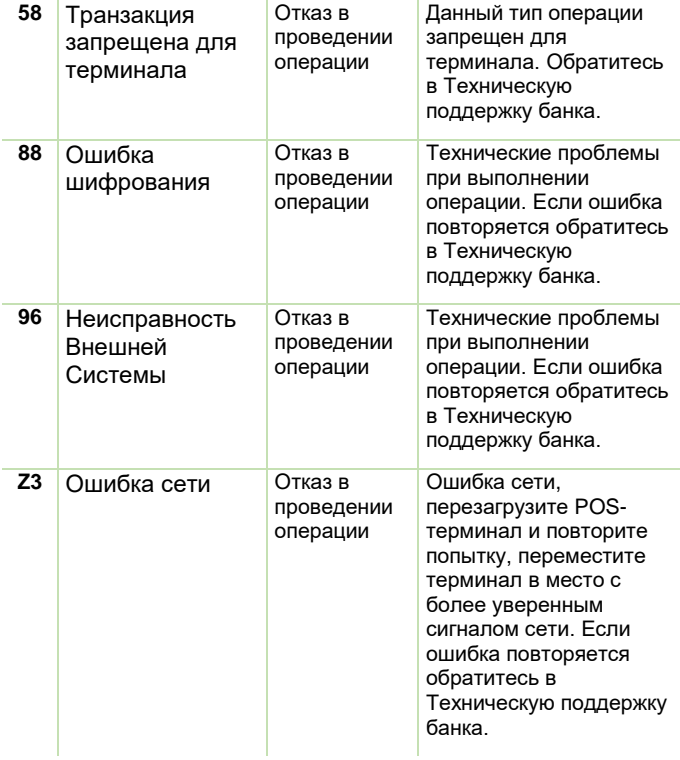